# **3. Accessing User Tools**

# **User Tools Settings**

When the IPDS card is installed, IPDS print settings become available and will appear on the control panel.

#### ❖ **List / Test Print**

• IPDS Font List Prints a list of IPDS-supported fonts.

## *A* Note

- $\Box$  IPDS Font List is printed on A4  $\Box$  or 8 1/2"  $\times$  11"  $\Box$  size paper, so load them into Tray 1.
- ❒ For details about printing lists, see the manual explaining how to print lists provided by the supplier.

#### ❖ **Maintenance**

• Reset IPDS Fonts Use this page to delete all IPDS captured fonts.

### *<u>* Note</u>

❒ Only the Machine Administrator can reset IPDS fonts.

#### ❖ **IPDS Menu**

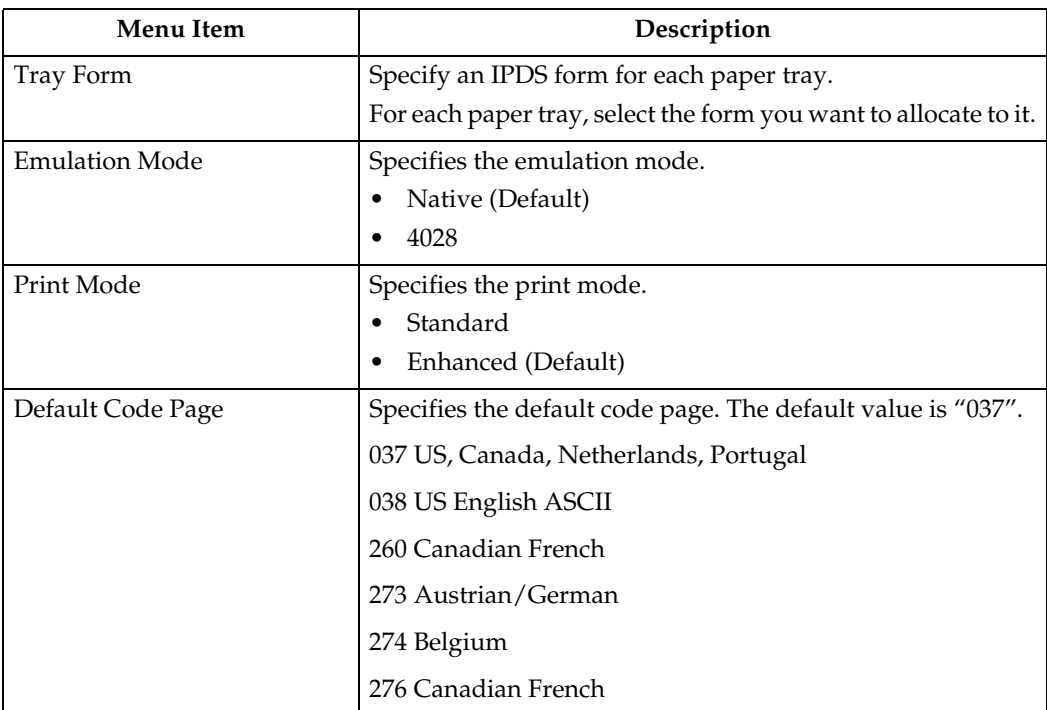

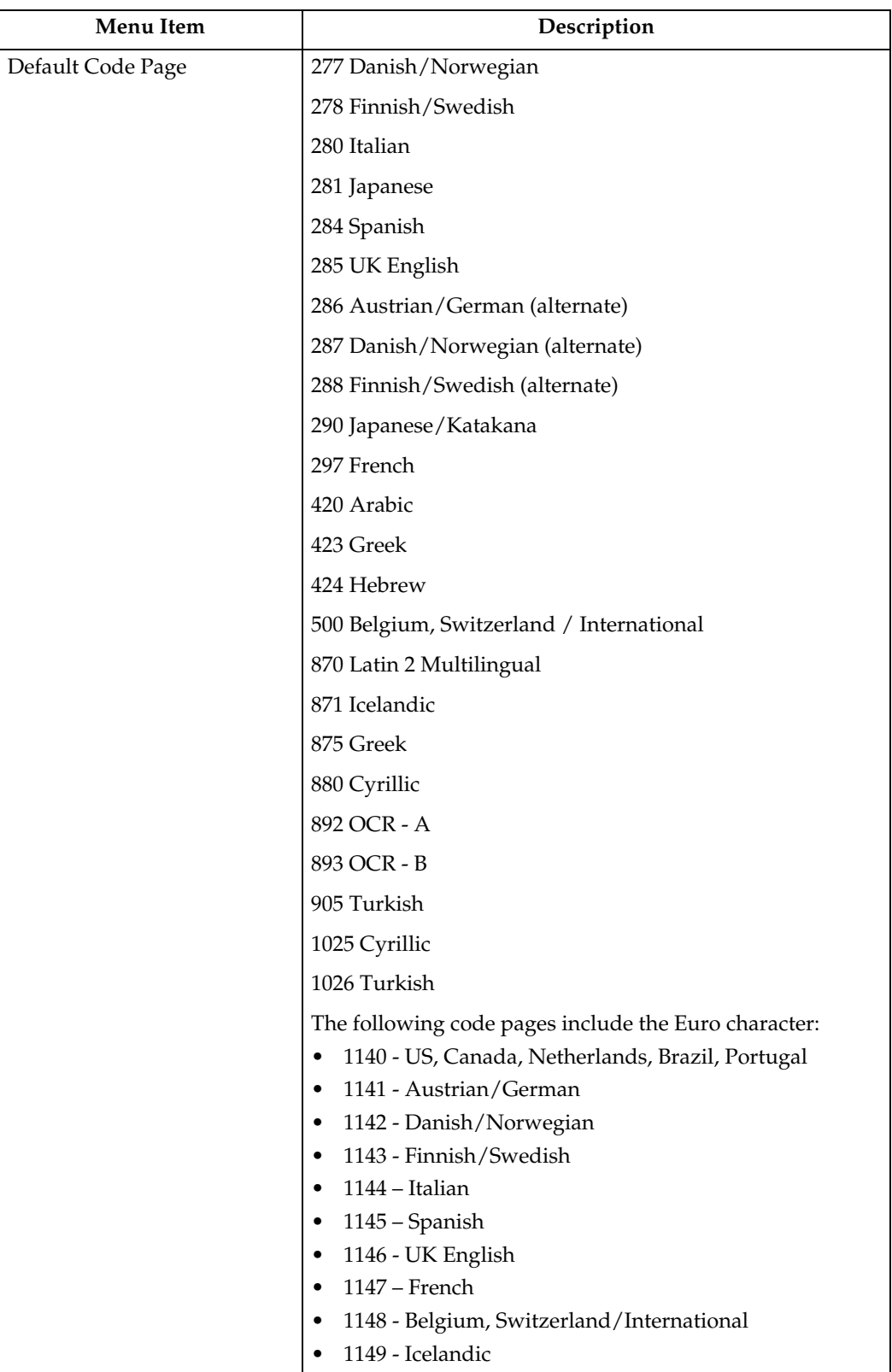

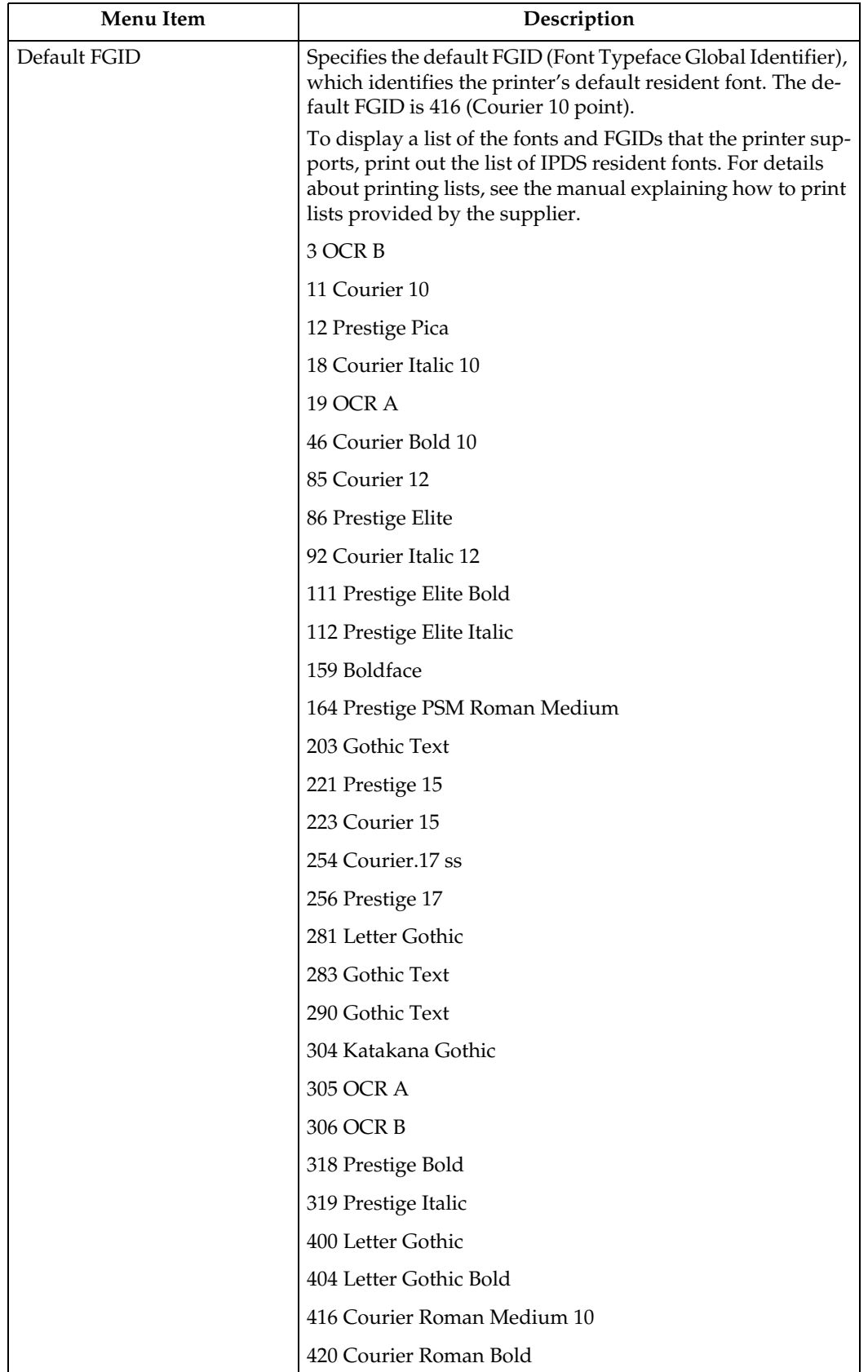

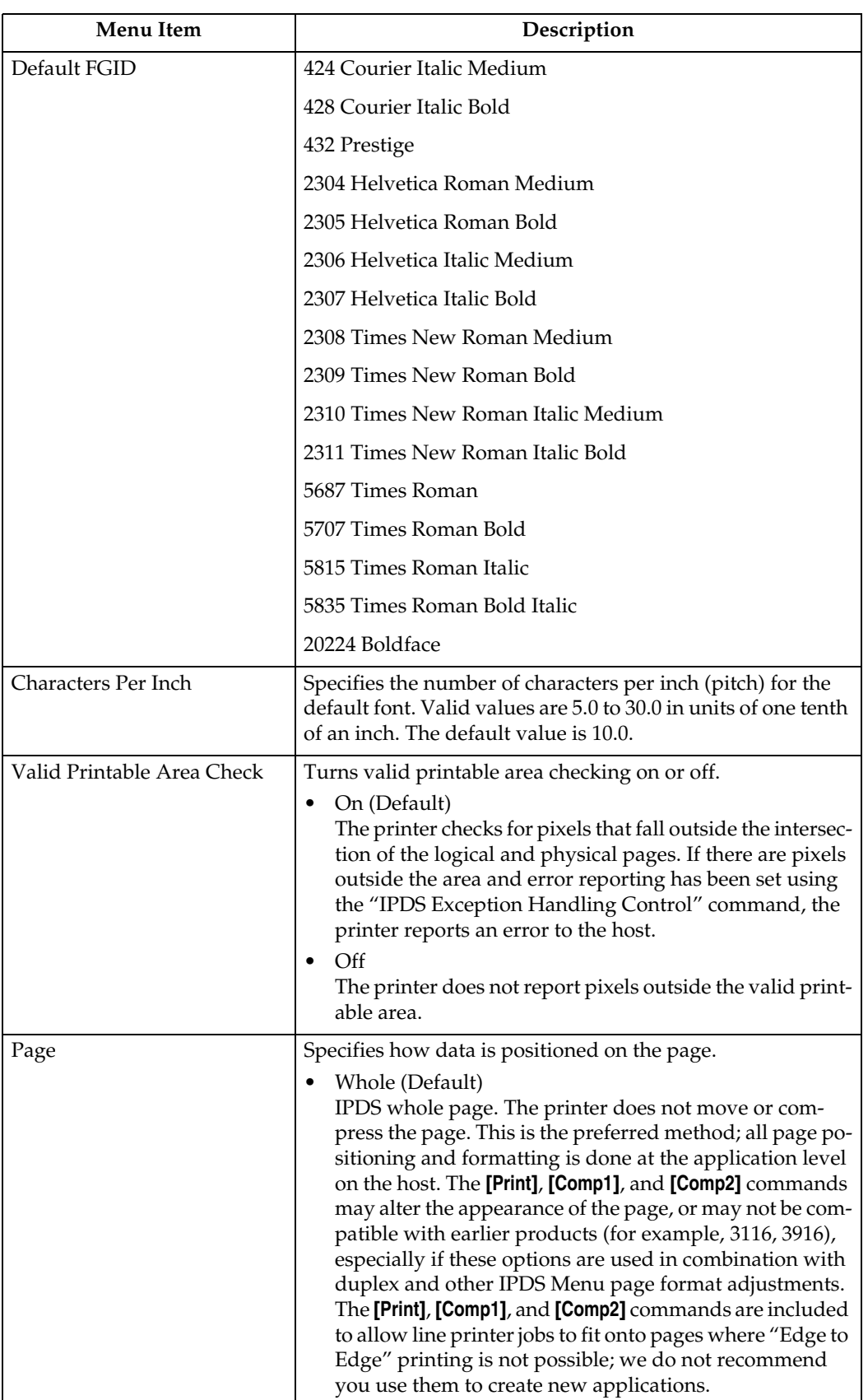

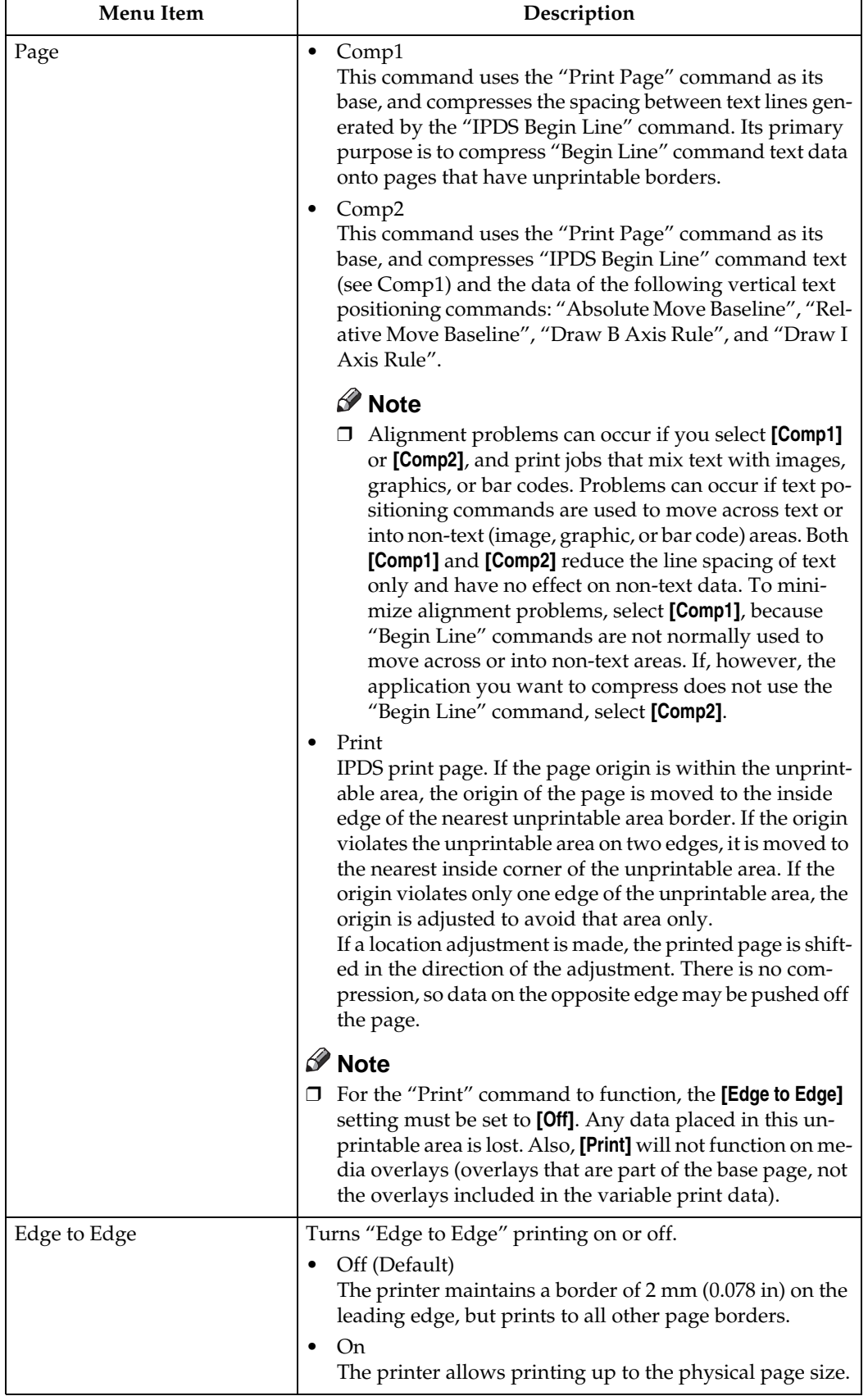

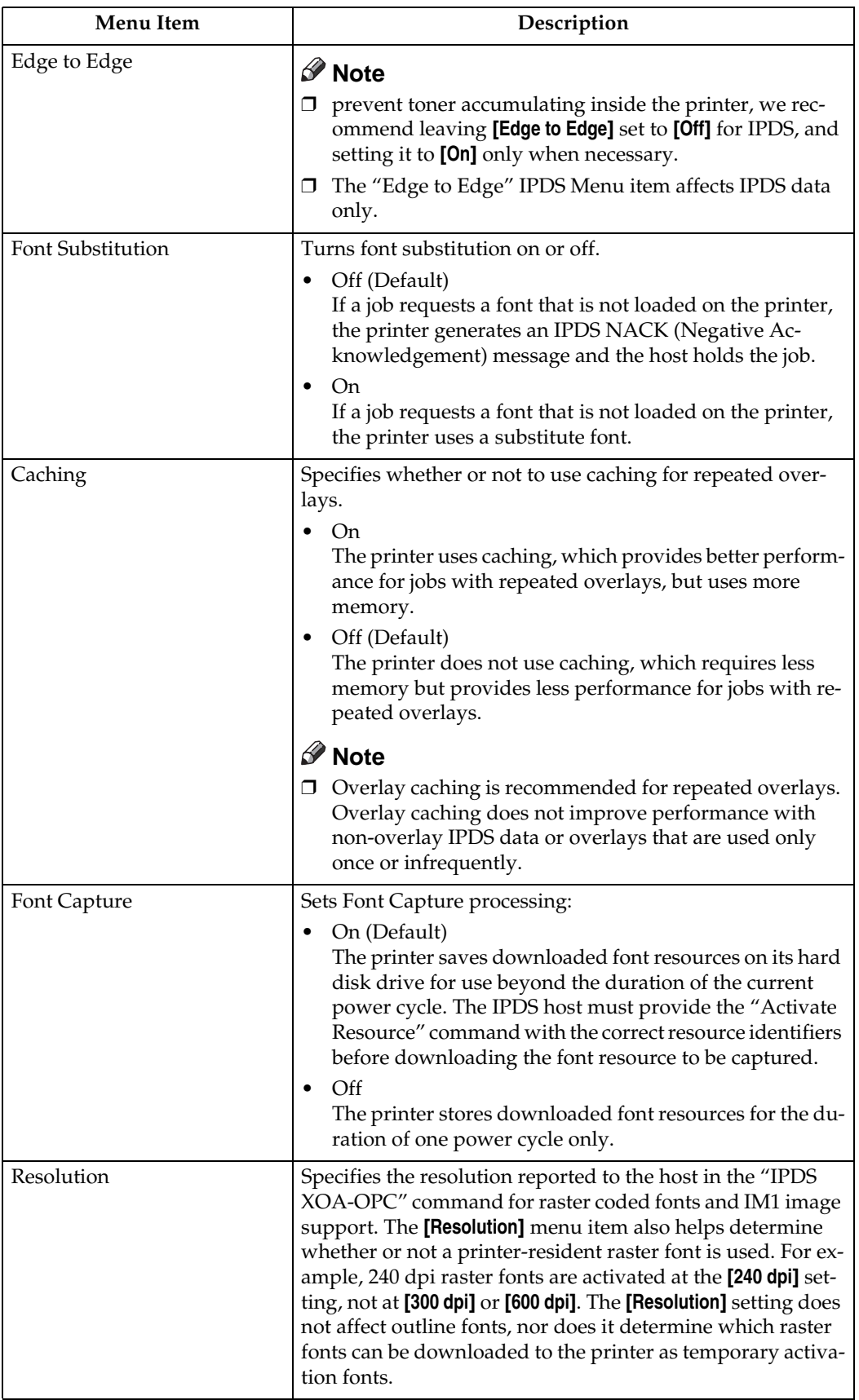

l

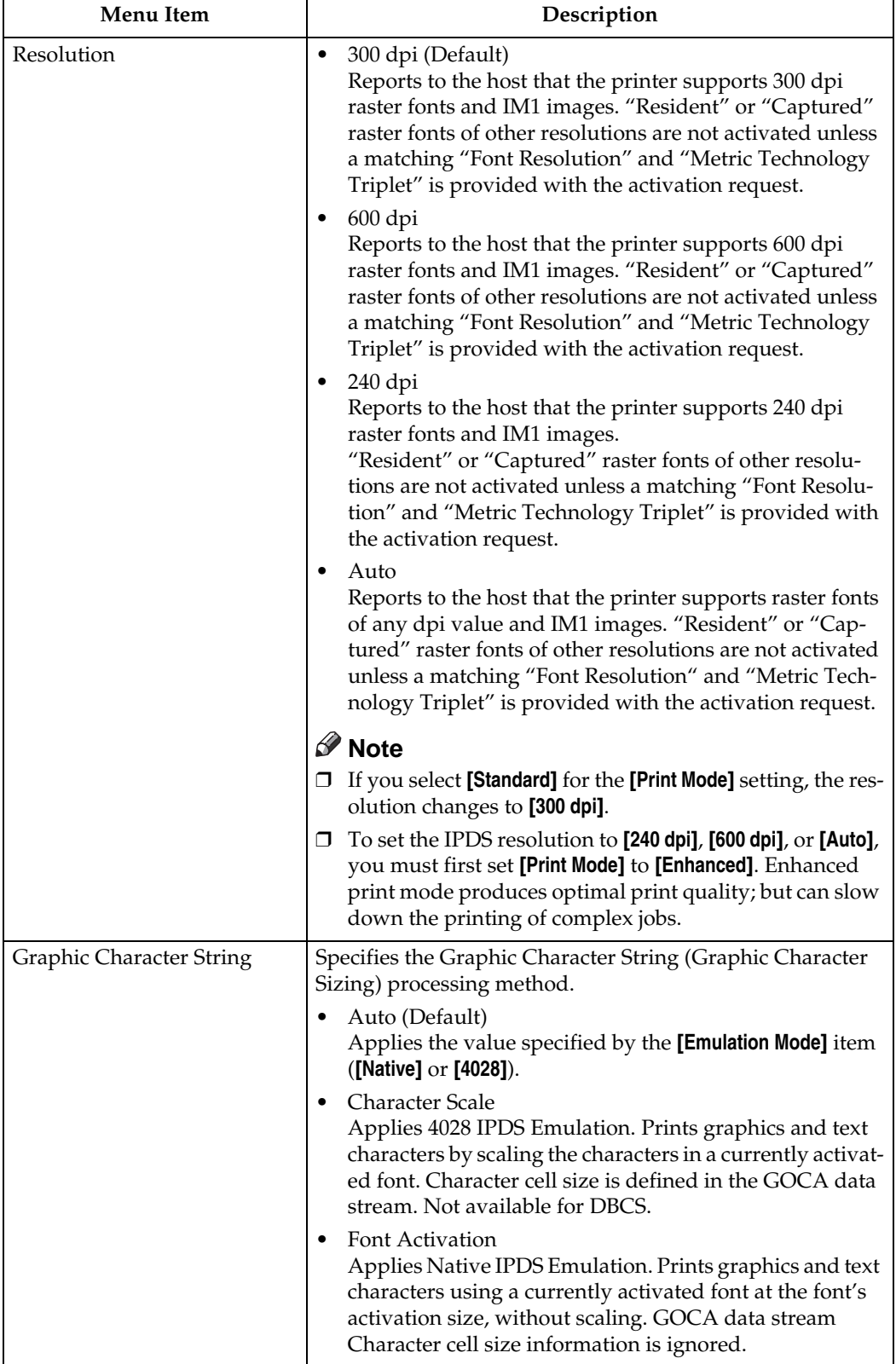

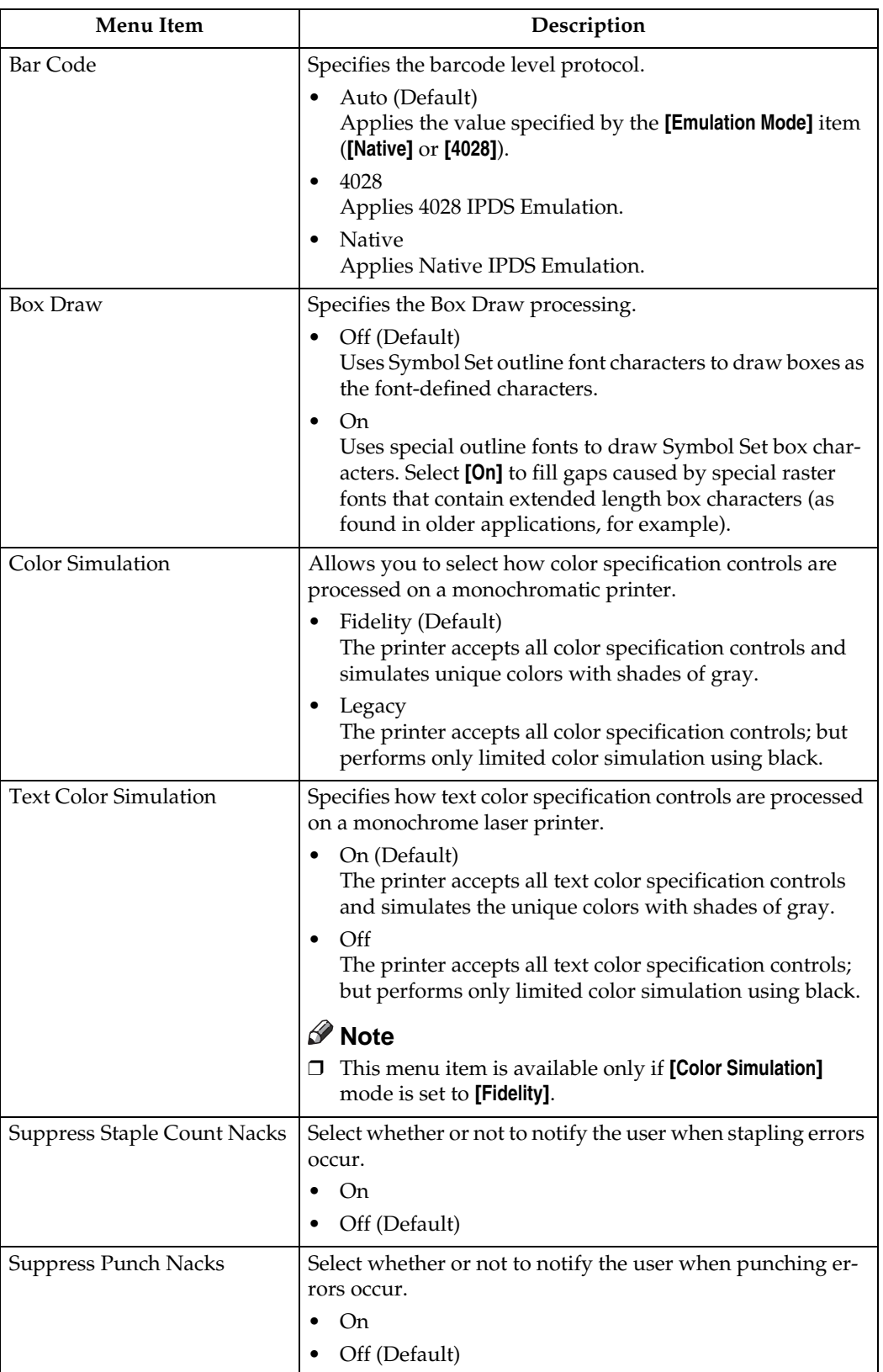

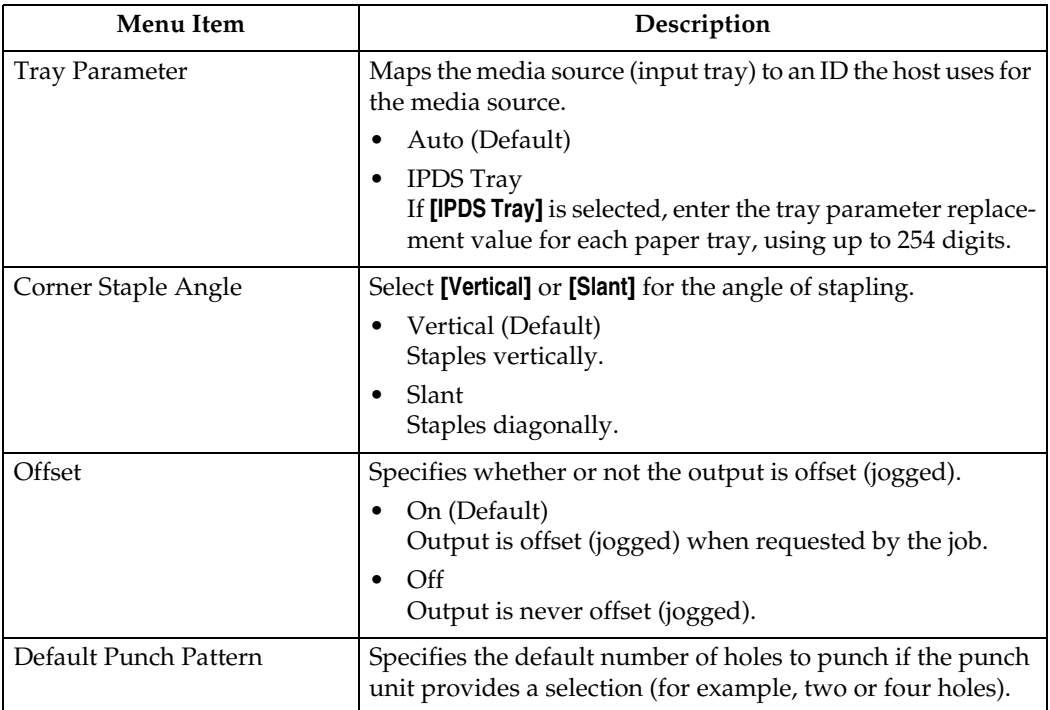

#### *A* Note

- ❒ **[Suppress Staple Count Nacks]** and **[Corner Staple Angle]** appears if the optional staple unit is installed.
- ❒ **[Suppress Staple Count Nacks]** and **[Default Punch Pattern]** appears if the optional punch unit is installed.
- ❒ **[Tray Form]** and **[Tray Parameter]** appear differently depending on the options installed.
- ❒ **[Tray Form]** allocates the form specified using Web Image Monitor's **[IPDS Form Settings]** to the installed tray. For details about IPDS Form Settings, see the Web Image Monitor Help.
- ❒ Tray commands of **[Tray Form]** differ depending on the machine you want to use. For details about selectable tray commands, see "Load Copy Control", IPDS Technical Reference.
- ❒ For details about the control panel settings, see the manual explaining how to specify the control panel settings, provided by the supplier.